# RENESAS

## **RX**ファミリ

アプリケーションノート

R01AN2298JJ0120 Rev.1.20 Jun 1, 2020

### **USB** ペリフェラル マスストレージクラスドライバ**(PMSC) for USB Mini Firmware** による **USB** ホストとの **USB** 通信を行うサンプルプログラム **Firmware Integration Technology**

### 要旨

本資料は、USB Peripheral Mass Storage Class Driver for USB Mini Firmware Firmware Integration Technologyを使用したサンプルファームウェアの説明資料です。以降、本サンプルファームウェアをPMSC と記述します。

実際のソフトウェア開発時には、必ず" USB Basic Mini Host and Peripheral Driver (USB Mini Firmware) Firmware Integration Technology アプリケーションノート"(Document No:R01AN2166)および各マイコン のユーザーズマニュアル(ハードウェア編)と併用してご利用ください。また、必要に応じて USB Peripheral Mass Storage Class Driver for USB Mini Firmware Firmware Integration Technology アプリケーション ノート"(Document No:R01AN2172)も参照してください。なお、USB Basic Mini Host and Peripheral Driver (USB Mini Firmware) Firmware Integration Technology アプリケーションノート"(Document No:R01AN2166JJ)は、パッケージ内の"reference\_documents"フォルダにあります。

### 対象デバイス

RX111 グループ RX113 グループ RX231 グループ RX23W グループ

本プログラムは Renesas Starter Kits (RSK)または Renesas Solution Starter Kit(RSSK)を使って動作確 認を行っています。

### 目次

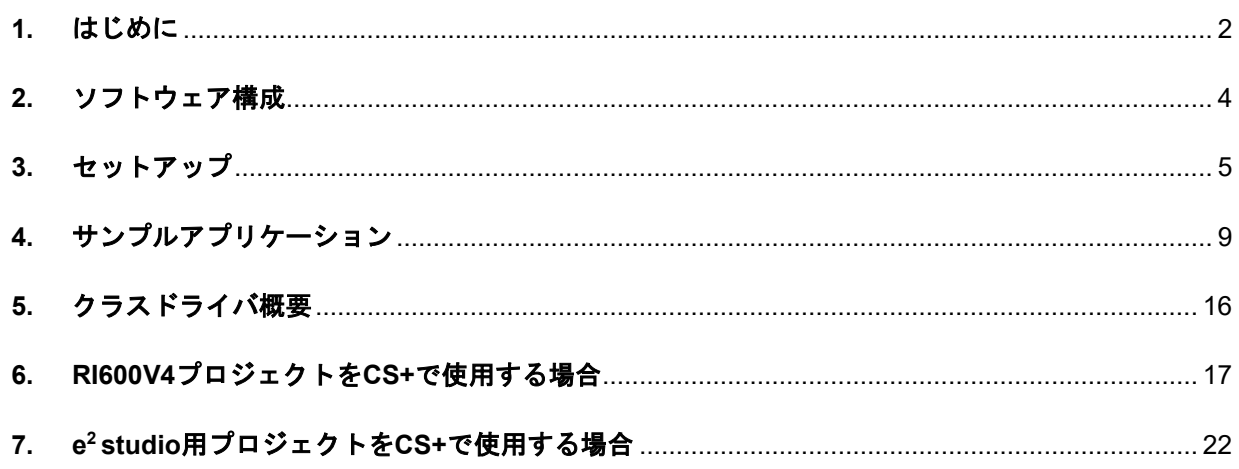

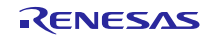

### <span id="page-1-0"></span>**1.** はじめに

### **1.1** 機能概要

PMSC は、USB マスストレージクラス仕様 (以降 MSC と記述)の Bulk-Only Transfer (BOT) に準拠し、 USB ホスト PC との通信を行います。

PMSC の機能を以下に示します。

- ・ USB ホスト PC と接続時、マスストレージクラスデバイスとして認識される。
- ・ USB ホスト PC とのファイル転送を行う。

### **1.2 PMSC** 構成要素

PMSC は以下の FIT モジュールとサンプルアプリケーションで構成されています。

### **Table 1-1 PMSC** 構成要素

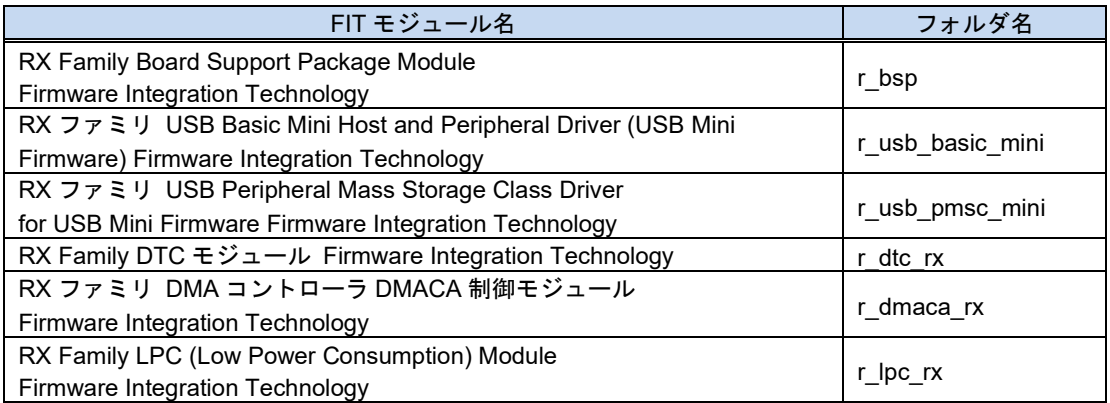

各 FIT モジュールの詳細は、関連ドキュメントを参照してください。また、本サンプルファームウェアで 使用している FIT モジュールの最新バージョンは下記のホームページよりダウンロードが可能です。

ルネサスエレクトロニクスホームページ <http://japan.renesas.com/>

### **1.3** 注意事項

本ドライバは、USB 通信動作を保証するものではありません。システムに適用される場合は、お客様にお ける動作検証はもとより、多種多様なデバイスに対する接続確認を実施してください。

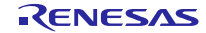

### **1.4** 動作確認済環境

PMSC に動作確認環境を以下に示します。

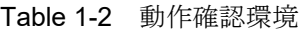

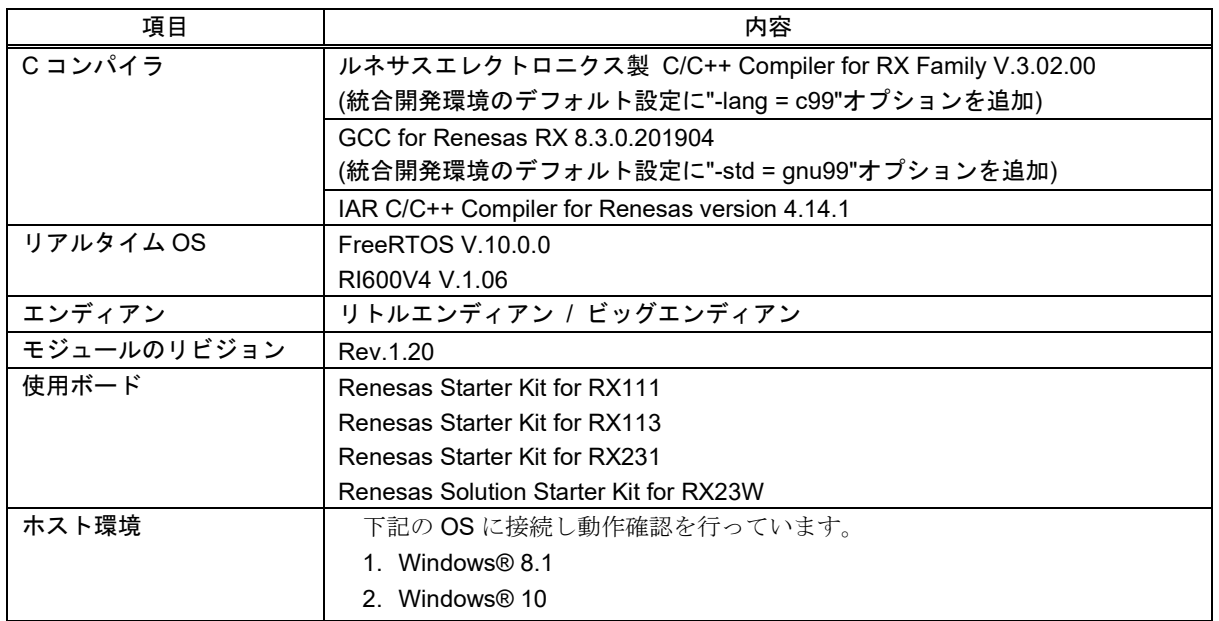

### <ストレージメディア>

ストレージメディアは、512K EEPROM または内蔵 RAM を使用しています。この EEPROM は、SPI で制御する仕様になっています。

なお、EEPROM は、RSK/RSSK ボード上には実装されていません。この PMSC を動作させるために は、EEPROM をご用意いただき、SPI 接続のボードの改造が必要になります。

### [Note]

以下の条件をすべて満たす場合、必ず、Windows®タスクバーにある「ハードウェアの安全な取り 出し」画面から Eject 処理を行った後で MSC デバイスをデタッチしてください。

- a. ストレージメディアを FAT12 でフォーマットしている。
- b. USB Host に Windows® 8.1 または Windows 10 を使用している。

### <span id="page-3-0"></span>**2.** ソフトウェア構成

### **2.1** モジュール構成

Peripheral Device Class Driver (PDCD)は、Peripheral Mass Storage Class Driver (PMSCD)と Peripheral Mass Storage Device Driver(PMSDD)で構成されます。

PMSCD は、BOT プロトコル制御及びデータ送受信を行う Peripheral Mass Storage Class Function (PMSCF)、PMSDD に対するインタフェース関数群(DDI)および PCD に対するインタフェース関数群(PCI) で構成されます。PMSCD は、PCD を介してホストとの BOT プロトコル通信を行います。

PMSDD は、PMSCD から受けたストレージコマンドの解析と処理、および Media Driver を介して Media のデータへアクセスを行います。

[Figure 2-1](#page-3-1)に PMSC のモジュール構成、[Table 2-1](#page-3-2)にモジュール機能概要を示します。

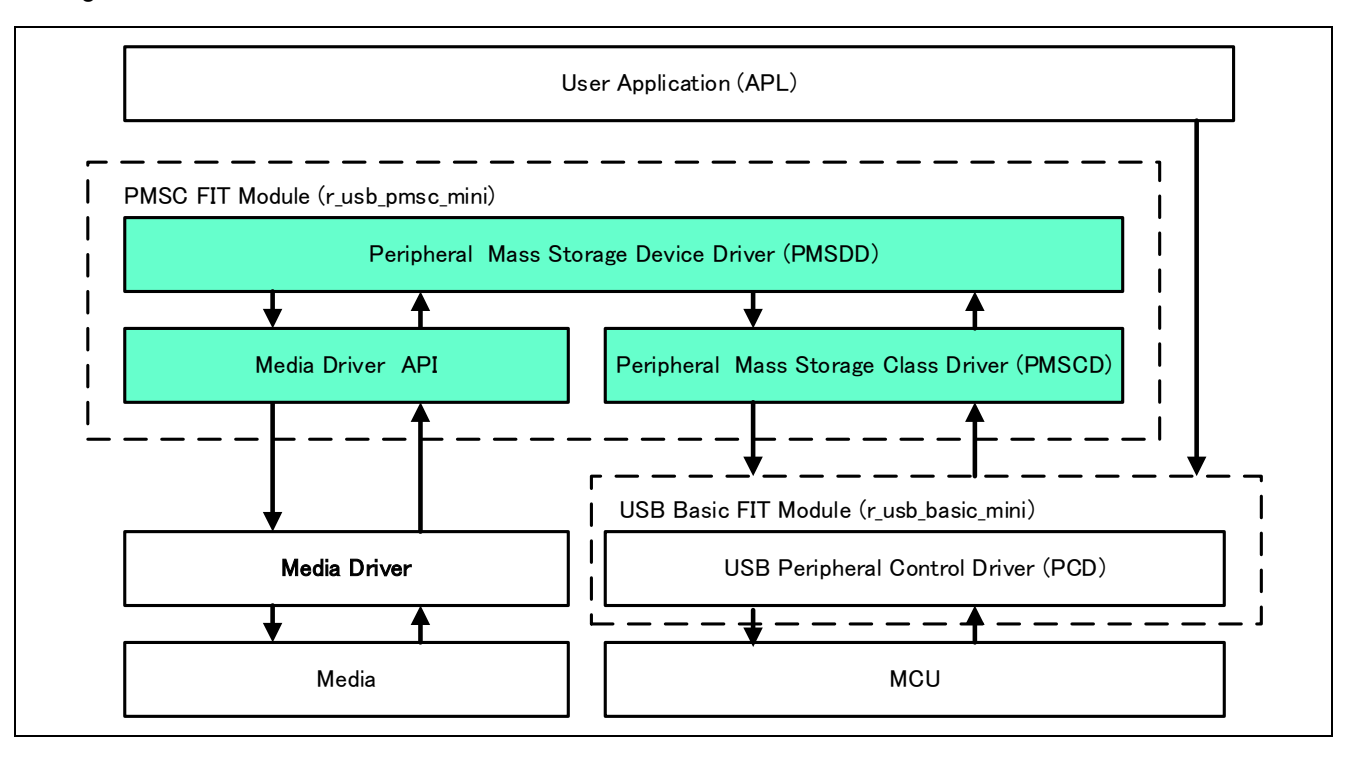

**Figure 2-1** モジュール構成図

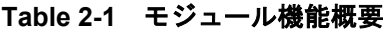

<span id="page-3-2"></span><span id="page-3-1"></span>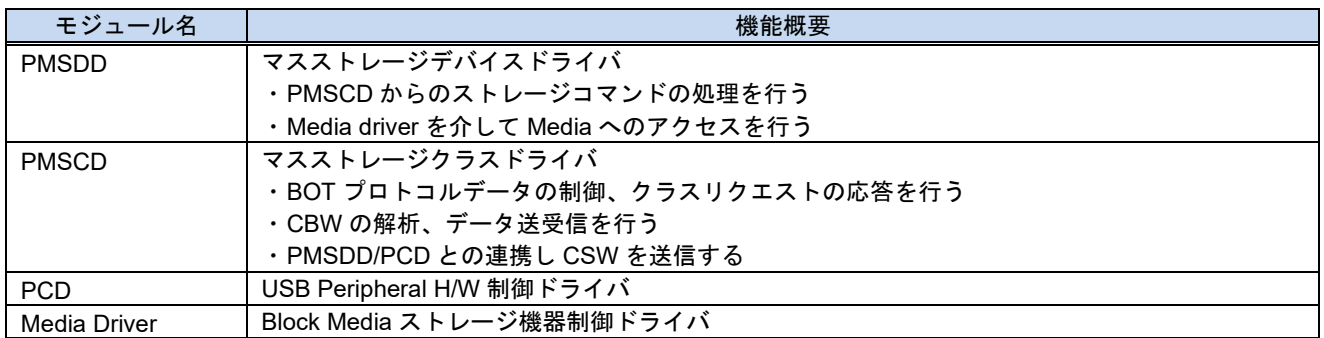

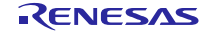

### <span id="page-4-0"></span>**3.** セットアップ

### **3.1** ハードウェア

### **3.1.1** 動作環境例

PMSC の動作環境例を[Figure 3-1](#page-4-1)に示します。評価ボードのセットアップ、エミュレータなどの使用方法 については各取扱説明書を参照してください。

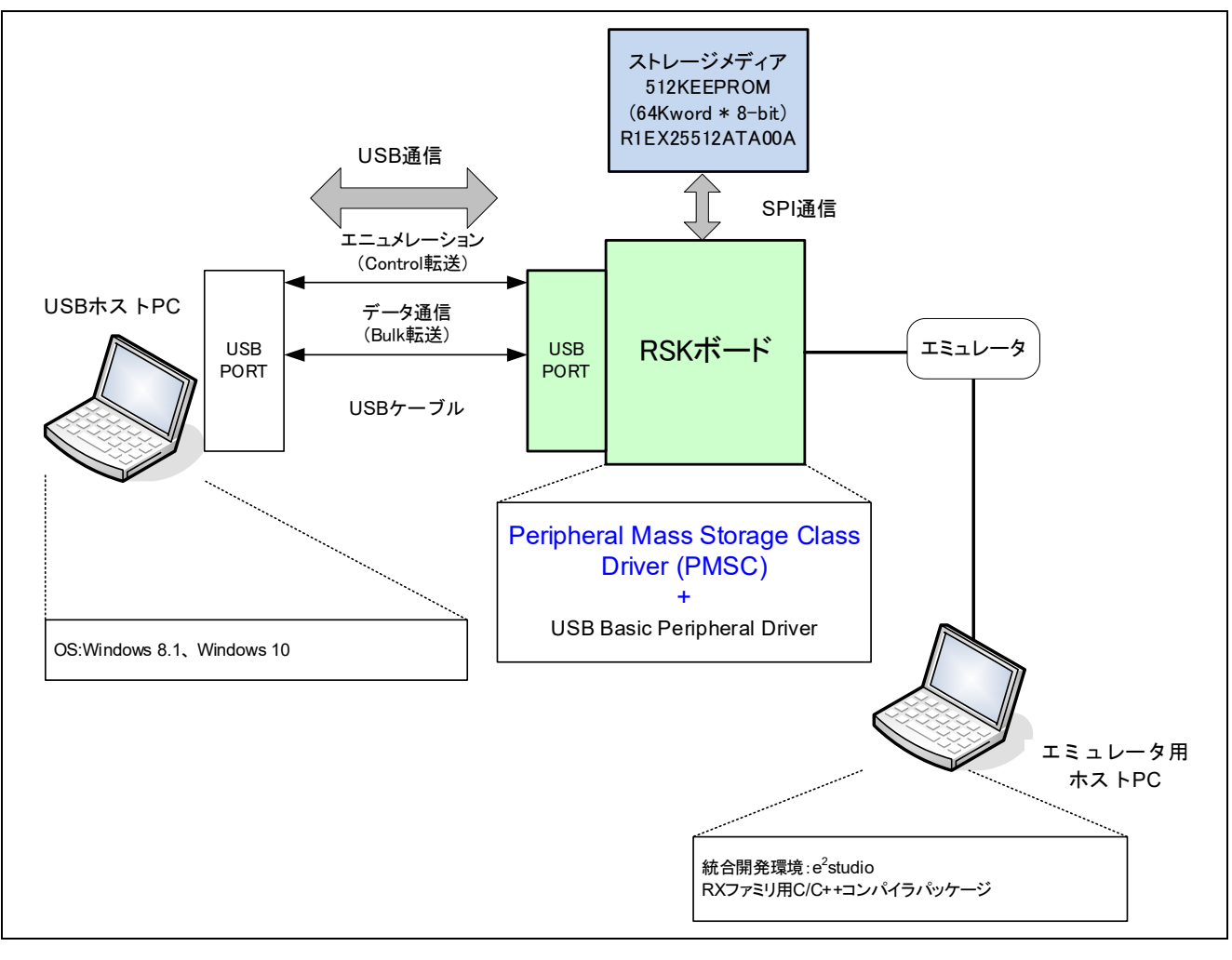

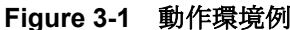

<span id="page-4-2"></span><span id="page-4-1"></span>動作確認済みの評価ボードを[Table 3-1](#page-4-2)に示します。

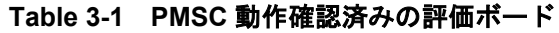

<span id="page-4-3"></span>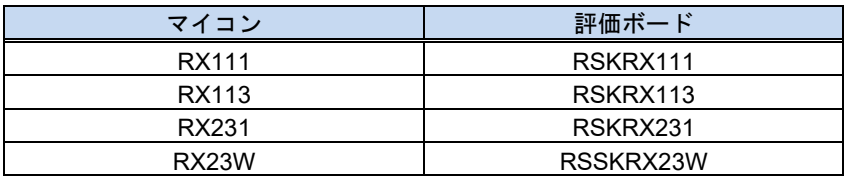

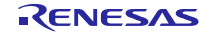

### **3.1.2 RSK / RSSK** 設定

RSK / RSSK を USB Peripheral モードに設定する必要があります。設定内容は以下を参照してください。

Table 3-2 **RSK / RSSK** ジャンパ設定

| ジャンパ設定              |
|---------------------|
| J12: Shorted Pin2-3 |
| J12: Shorted Pin2-3 |
| J15: Shorted Pin2-3 |
| J5: Shorted Pin1-2  |
|                     |

[Note]

RSK / RSSK ジャンパ設定の詳細については、RSK / RSSK のユーザーズマニュアルを参照してくださ い。

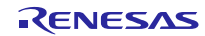

### **3.2** ソフトウェア

- (1). e2 studio を起動
	- a) e2 studio を起動してください。
	- b) はじめて e2 studio を起動する場合、Eclipse Launcher ダイアログが表示されますので、プロジェク トを格納するためのフォルダを指定してください。

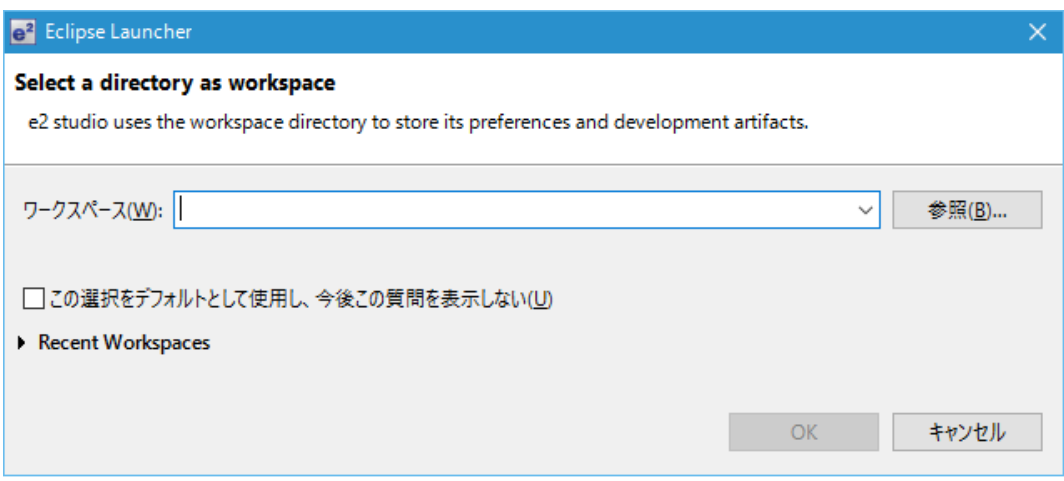

- (2). プロジェクトをワークスペースへインポート
	- a) [ファイル] --> [インポート]を選択してください。
	- b) [一般] => [既存プロジェクトをワークスペースへ]を選択してください。

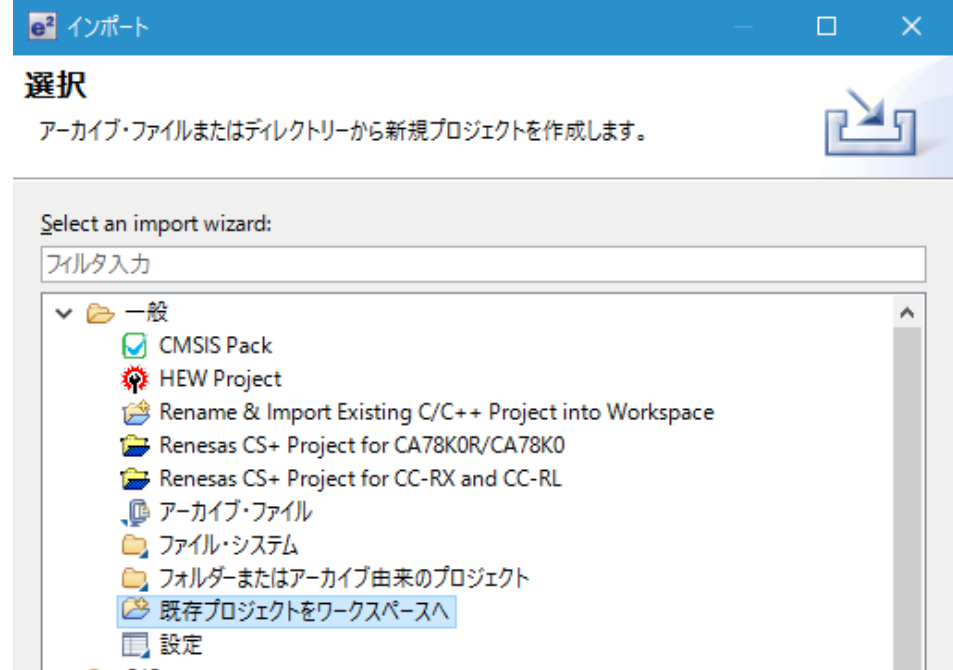

RXファミリ USBペリフェラル マスストレージクラスドライバ(PMSC) for USB Mini FirmwareによるUSBホストとのUSB通信を行うサンプルプログラム

c) プロジェクトファイル".cproject"が格納されたフォルダを"Select root directory"に入力してください。

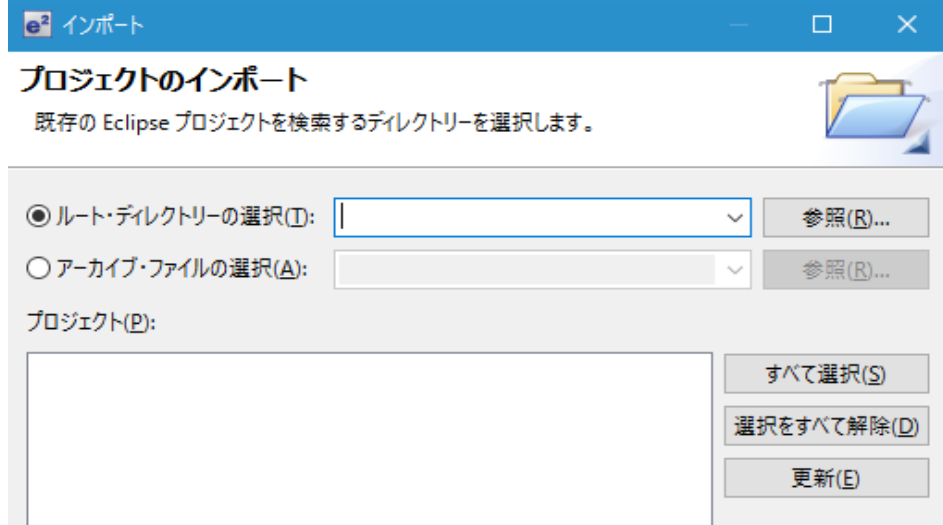

d) "Finish"をクリック

プロジェクトのワークスペースへのインポートが完了しました。同様の方法で他のプロジェクトを 同一のワークスペースへインポートすることができます。

- (3). "Build"ボタンをクリックし、実行プログラムを生成してください。
- (4). デバッガへの接続を行い、実行プログラムをダウンロードしてください。"Run"ボタンをクリックする と、プログラムが実行されます。

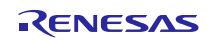

### <span id="page-8-0"></span>**4.** サンプルアプリケーション

### **4.1** アプリケーション仕様

PMSC のサンプルアプリケーション(以降、APL)は、RSK / RSSK 上で動作します。RSK/ RSSK をホス ト PC と接続するとリムーバブルディスクとして認識され、ファイルの読み書きなどデータ転送を行うこと が可能です。[Figure 4-1](#page-8-1)に PMSC 動作環境例、[Figure 4-2](#page-9-0)に PMSC 動作例を示します。

### **4.1.1** 動作環境について

[Figure 4-1](#page-8-1)に PMSC 動作環境例、[Figure 4-2](#page-9-0)に PMSC 動作例、EEPROM 接続仕様を[Table 4-1](#page-9-1)に示します。

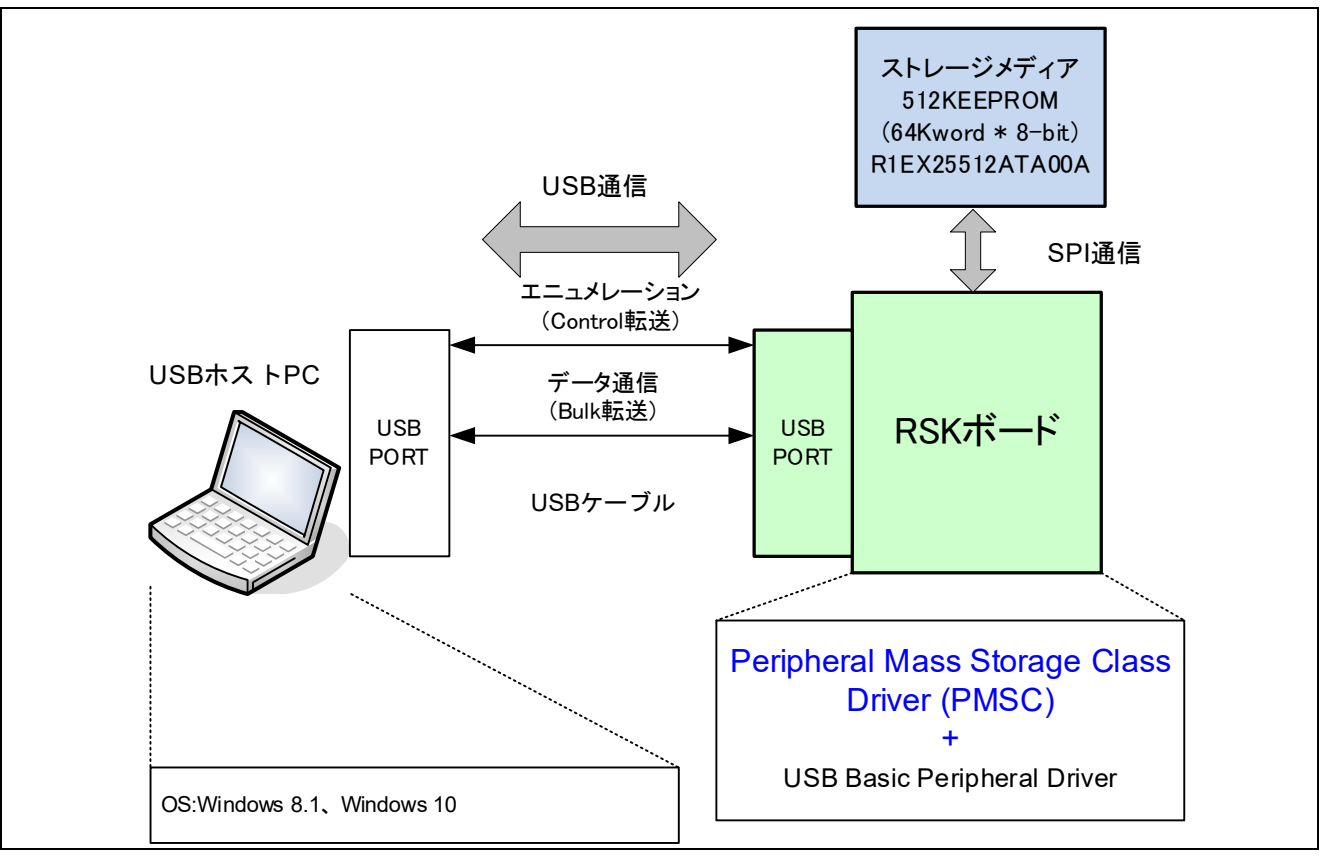

**Figure 4-1 PMSC** 動作環境例

### <span id="page-8-1"></span>[Note]

- 1. RX111 では、ストレージメディアは 512K EEPROM を使用しています。この EEPROM は、SPI で制 御する仕様になっています。なお、EEPROM は、RSK ボード上には実装されていません。この PMSC を動作させるためには、EEPROM をご用意いただき、SPI 接続のボードの改造が必要になります。
- 2. RX113/RX231/RX23W では、ストレージメディアは内蔵 RAM を使用しています。

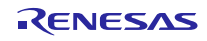

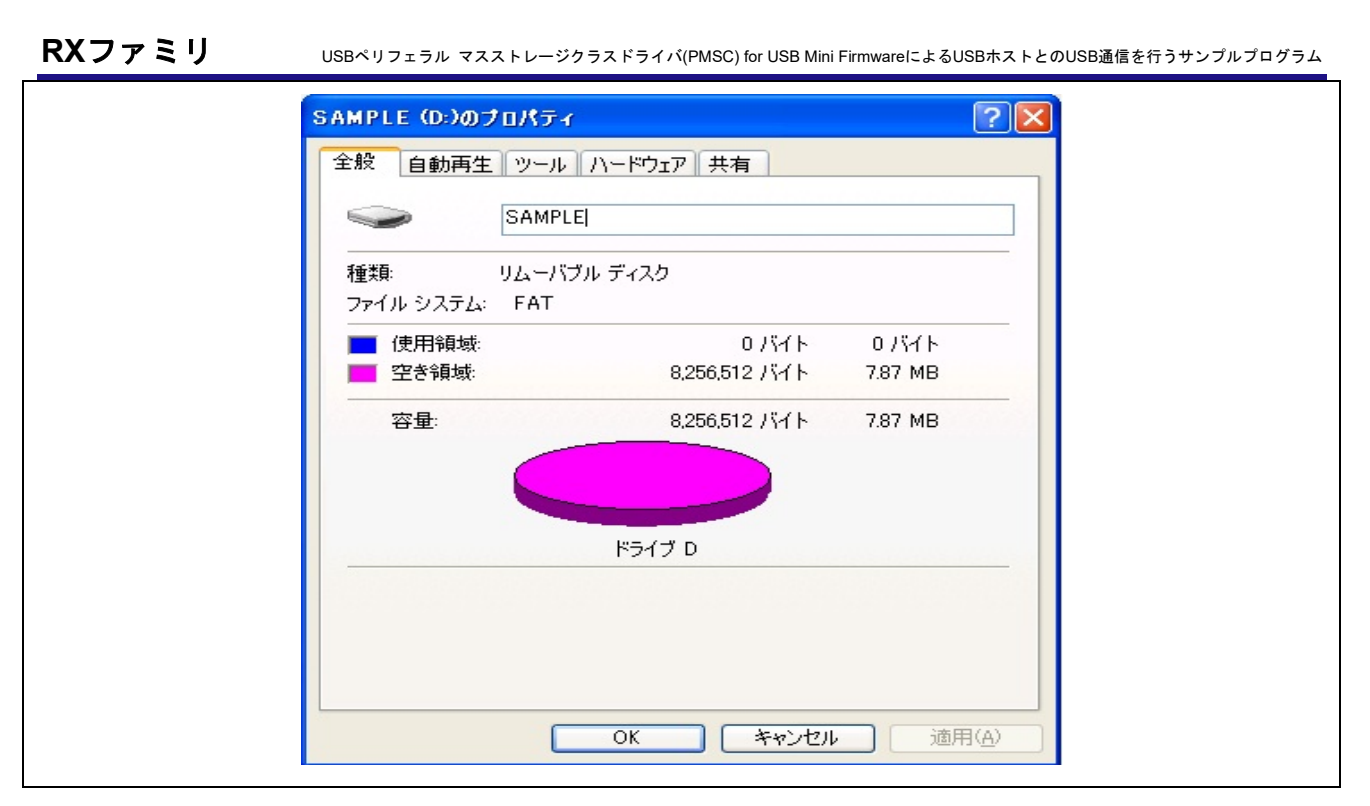

**Figure 4-2 PMSC** 動作例

### **Table 4-1 EEPROM** 接続仕様

<span id="page-9-1"></span><span id="page-9-0"></span>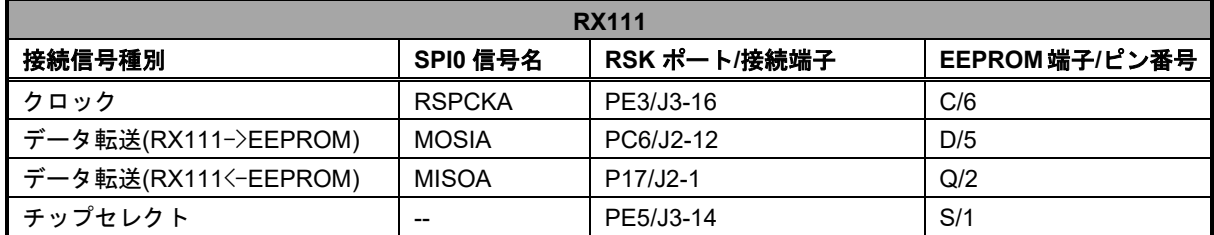

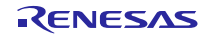

### **4.2** アプリケーション処理概要 **(Non-OS)**

APL は、初期設定およびメインループの 2 つの部分から成ります。

- 初期設定 : MCU の端子設定、USB コントローラの初期化および USB ドライバの初期化を 行います。
- メインループ : ループ内で R\_USB\_GetEvent 関数をコールします。メインループ処理中に USB ホストからのサスペンド要求やデタッチがあった場合、APL は MSC デバイス (RSK/RSSK)を消費電力低減モードに移行します。消費電力低減モードについて は、「[4.5](#page-12-0) [MCU](#page-12-0)[消費電力低減処理」](#page-12-0)を参照してください。

PMSC は、USB ホスト(PC)からの要求をマスストレージクラスドライバ (MSCD)及びマスストレージ デバイスドライバ (MSDD) が処理します。従って、PMSCの APL では、ホストから転送されたデータに 対してなにも処理を行いません。初期化処理以外は、ループ内で R\_USB\_GetEvene 関数をコールするのみ です。この PMSC のストレージ領域へのファイル書き込みやファイル読み出し等の処理は、APL は何も行 わず、PMSC USB ドライバがこれらの処理を行います。

### [Note]

・

- 1. PMSC がサポートしているストレージコマンドについては、「[5.2](#page-15-1) [ストレージコマンド」](#page-15-1)を参照し てください。
- 2. R USB GetEvent 関数はアプリケーションプログラムのループ処理内で必ずコールしてください。

以下に、APL の処理概要を示します。

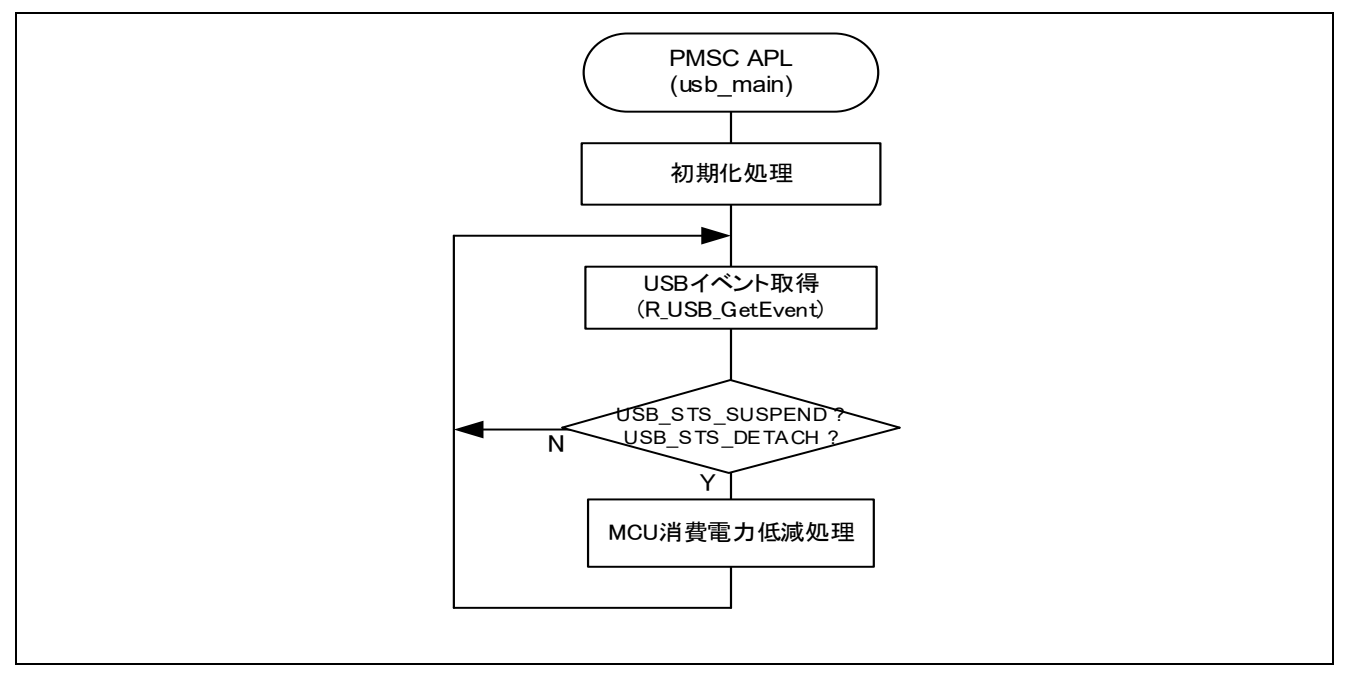

**Figure 4-3 APL** 処理概要

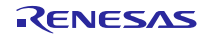

### **4.3** アプリケーション処理概要 **(RTOS)**

APL は、初期設定およびメインループの 2 つの部分から成ります。

- 初期設定 : MCU の端子設定、USB コントローラの初期化および USB ドライバの初期化を 行います。
- メインループ : ループ内で USB 完了イベントの受信処理を行います。メインループ処理中に USB ホストからのサスペンド要求やデタッチがあった場合、APL は MSC デバ イス(RSK)を消費電力低減モードに移行します。消費電力低減モードについて は、「[4.5](#page-12-0) [MCU](#page-12-0)[消費電力低減処理」](#page-12-0)を参照してください。

PMSCは、USBホスト(PC)からの要求をマスストレージクラスドライバ (MSCD)及びマスストレージ デバイスドライバ (MSDD)が処理します。従って、PMSCのAPLは、ホストから転送されたデータに対 してなにも処理を行いません。初期化処理以外は、ループ内で USB 完了イベントの受信処理を行うのみで す。この PMSC のストレージ領域へのファイル書き込みやファイル読み出し等の処理は、APL は何も行わ ず、PMSC USB ドライバがこれらの処理を行います。

### [Note]

PMSC がサポートしているストレージコマンドについては、「[5.2](#page-15-1) [ストレージコマンド」](#page-15-1)を参照し てください。

以下に、APL の処理概要を示します。

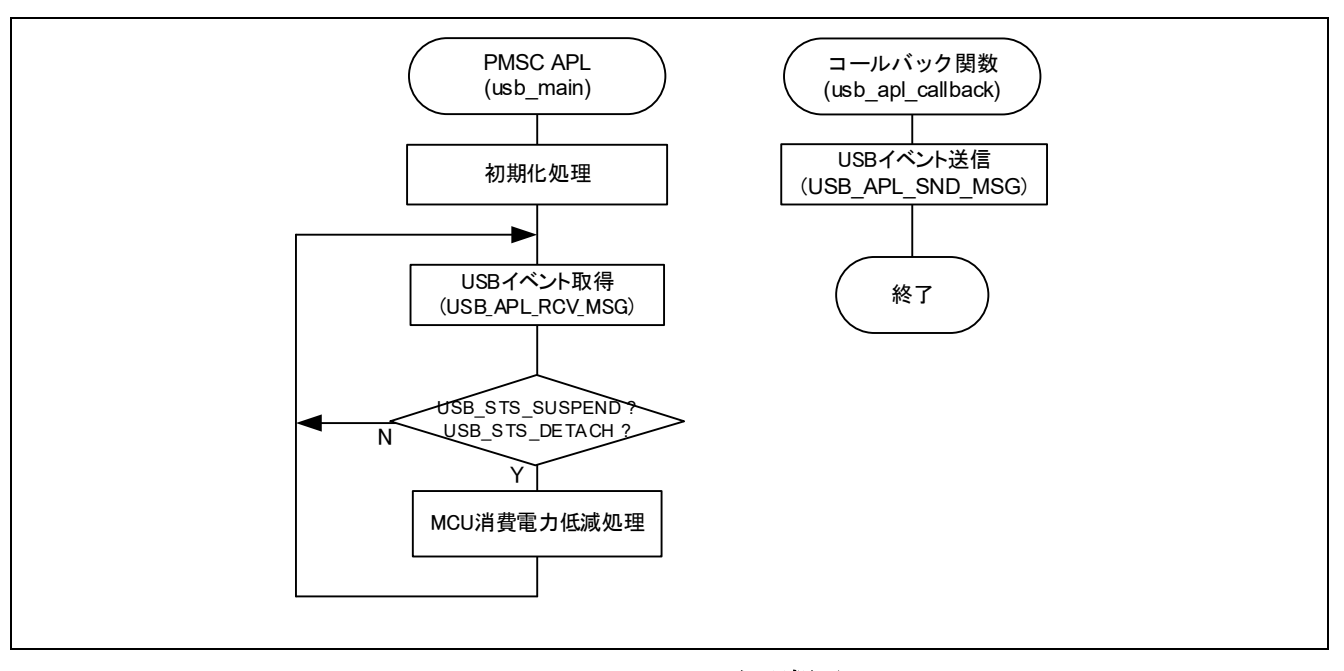

**Figure 4-4 APL** 処理概要

### **4.4** ディスクリプタ

PMSC のディスクリプタ情報は r\_usb\_pmsc\_descriptor.c に記述しています。なお、Vendor ID は、必ず お客様用の Vendor ID をご使用いただきますようお願いします。

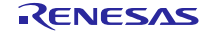

### <span id="page-12-0"></span>**4.5 MCU** 消費電力低減処理

MCU 消費電力低減処理は、[Table 4-2/](#page-12-1)[Table 4-3](#page-13-0)の条件が成立すると消費電力低減モードに移行する処理 を行います。なお、この処理を有効にするには、 "r\_usb\_phid\_apl\_config.h"ファイル内の "USB\_SUPPORT\_LPW"定義に対し"USB\_APL\_ENABLE"を指定してください。

<span id="page-12-1"></span>1. Non-OS の場合

### **Table 4-2** 消費電力低減機能状態遷移条件

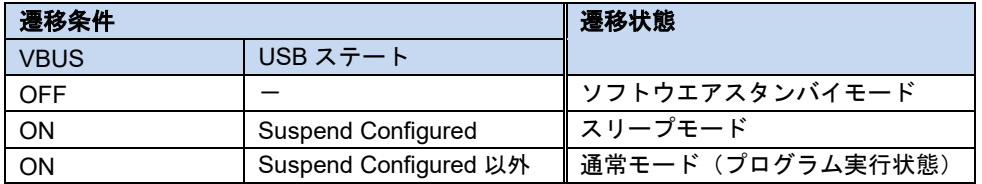

- (1). MSC デバイス(RSK/RSSK)が USB Host からデタッチ (VBUS OFF) されると、APL は MCU を ソフトウエアスタンバイモードに遷移するための処理を行います。ソフトウエアスタンバイモー ドからの復帰は、MSC デバイス(RSK/RSSK)を USB Host にアタッチすることにより行われます。
- (2). MSC デバイス(RSK/RSSK)を USB Host に接続した状態で、USB Host から送信されるサスペン ド信号を受信すると APL は、MCU をスリープモードに遷移するための処理を行います。なお、 スリープモードからの復帰は、USB Host から送信されるレジューム信号の受信により行われま す。

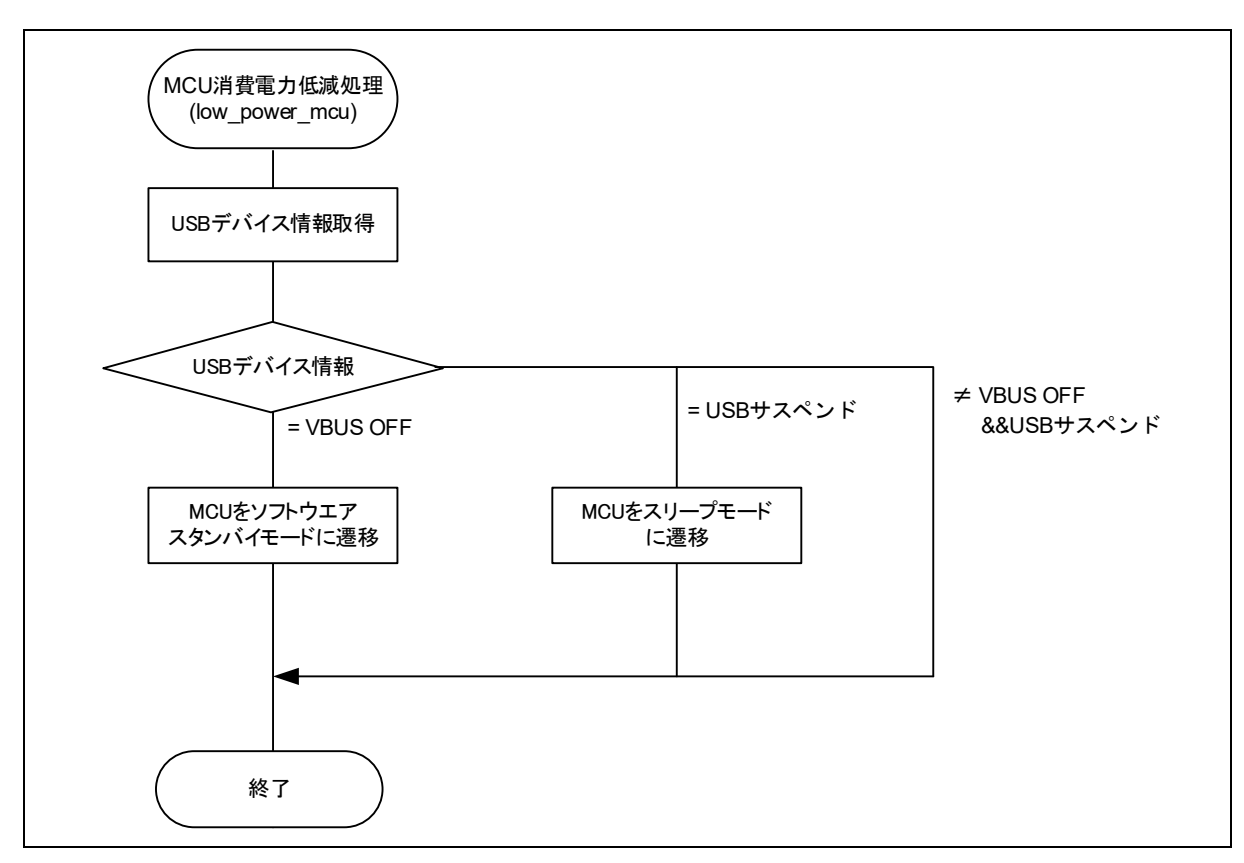

**Figure 4-5 MCU** 消費電力低減処理概略フロー

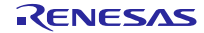

<span id="page-13-0"></span>2. RTOS の場合 (FreeRTOS のみ)

**Table 4-3** 消費電力低減機能状態遷移条件

| 遷移条件        |                       | 遷移状態             |
|-------------|-----------------------|------------------|
| <b>VBUS</b> | USB ステート              |                  |
| <b>OFF</b>  |                       | ∥ ソフトウエアスタンバイモード |
| ON          | Suspend Configured    | ∥ ソフトウエアスタンバイモード |
| ΟN          | Suspend Configured 以外 | 通常モード(プログラム実行状態) |

- (1). MSC デバイス(RSK)が USB Host からデタッチ(VBUS OFF)されると、APL は MCU をソフ トウエアスタンバイモードに遷移するための処理を行います。ソフトウエアスタンバイモード からの復帰は、MSC デバイス(RSK)を USB Host にアタッチすることにより行われます。
- (2). MSC デバイス(RSK)を USB Host に接続した状態で、USB Host から送信されるサスペンド信号 を受信すると APL は、MCU をソフトウエアスタンバイモードに遷移するための処理を行いま す。なお、ソフトウエアスタンバイモードからの復帰は、USB Host から送信されるレジューム 信号の受信により行われます。

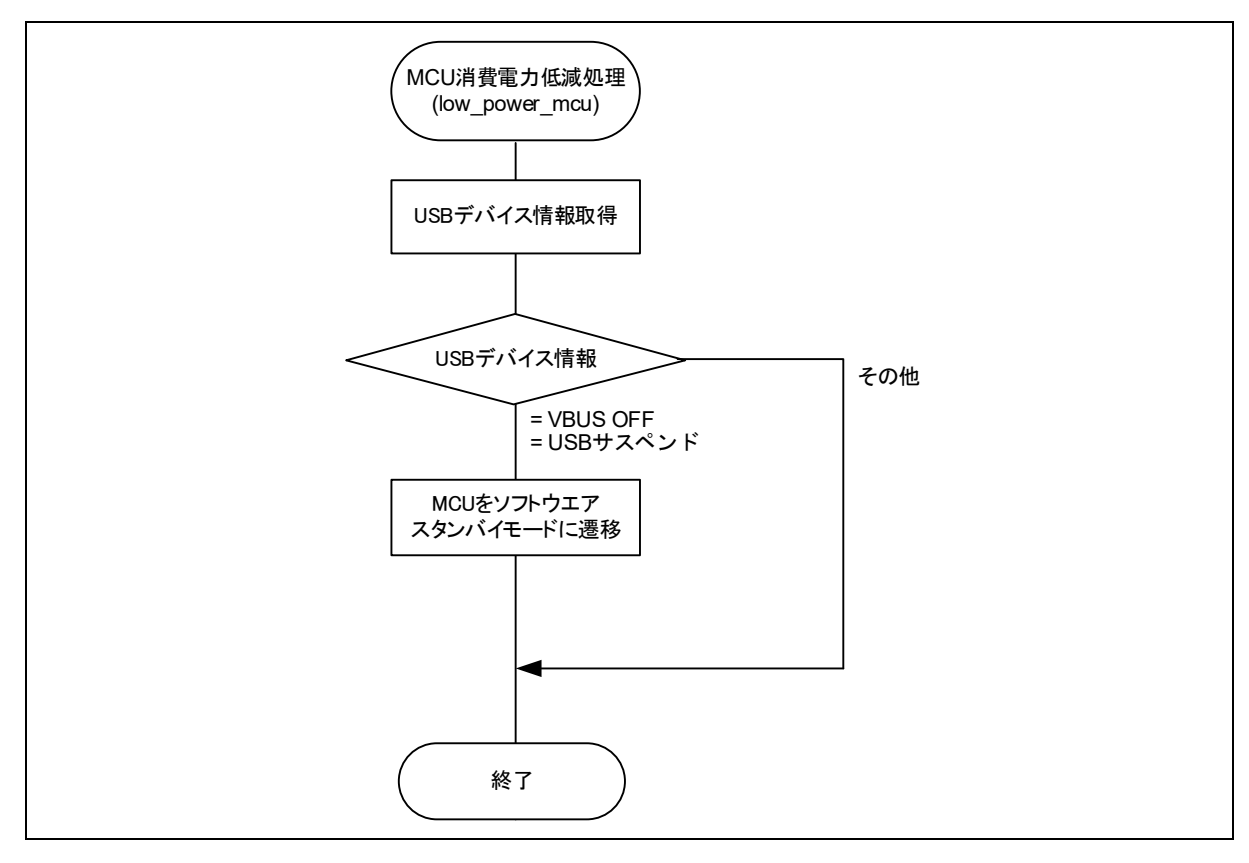

**Figure 4-6 MCU** 消費電力低減処理概略フロー

### **4.6** アプリケーションプログラム用コンフィグレーションファイル **(r\_usb\_pmsc\_apl\_config.h)**

以下の各定義に対する設定を行ってください。

1. 消費電力低減機能定義

消費電力低減機能の使用/非使用を指定してください。消費電力低減機能を使用する場合は、 USB\_SUPPORT\_LPW定義に対しUSB\_APL\_ENABLEを指定し、消費電力低減機能を使用しない場合は、 USB\_SUPPORT\_LPW 定義に対し USB\_APL\_DISABLE を指定してください。

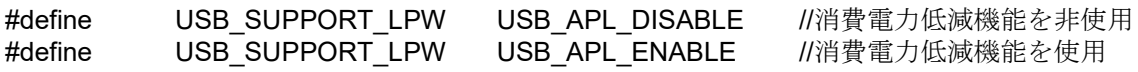

2. USB\_SUPPORT\_RTOS 定義

リアルタイム OS を使用するかどうかを指定します。リアルタイム OS を使用する場合は、 USB\_SUPPORT\_RTOS 定義に対し USB\_APL\_ENABLE を指定してください。

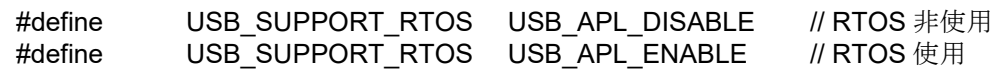

3. 注意事項

上記はアプリケーションプログラム用のコンフィグレーション設定です。上記の設定の他に USB ドライ バのコンフィグレーション設定が必要です。USB ドライバのコンフィグレーション設定については、「USB Basic Mini Host and Peripheral Driver (USB Mini Firmware) Firmware Integration Technology アプリーショ ンノート」(Document number. R01AN2166)を参照してください。

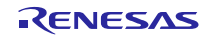

### <span id="page-15-0"></span>**5.** クラスドライバ概要

### **5.1** クラスリクエスト

<span id="page-15-2"></span>PMSC が対応しているクラスリクエストを[Table 5-1](#page-15-2)に示します。

**Table 5-1** 対応している **MSC** クラスリクエスト

| リクエスト                        | $\neg$ $ \kappa$ | 説明                          |
|------------------------------|------------------|-----------------------------|
| Bulk-Only Mass Storage Reset | 0xFF             | マスストレージデバイスと接続インターフェースのリセット |
| Get Max Lun                  | 0xFE             | デバイスがサポートする論理番号を通知          |

### <span id="page-15-1"></span>**5.2** ストレージコマンド

PMSC は USB マスストレージデバイスへのアクセスに必須なストレージコマンドとサンプルのストレー ジコマンドに対応しています。PMSC の MSDD は、USB マスストレージサブクラスの SFF-8070i に対応し ています。

PMSC がサポートするストレージコマンドを**[Table 5-2](#page-15-3)**に示します。

<span id="page-15-3"></span>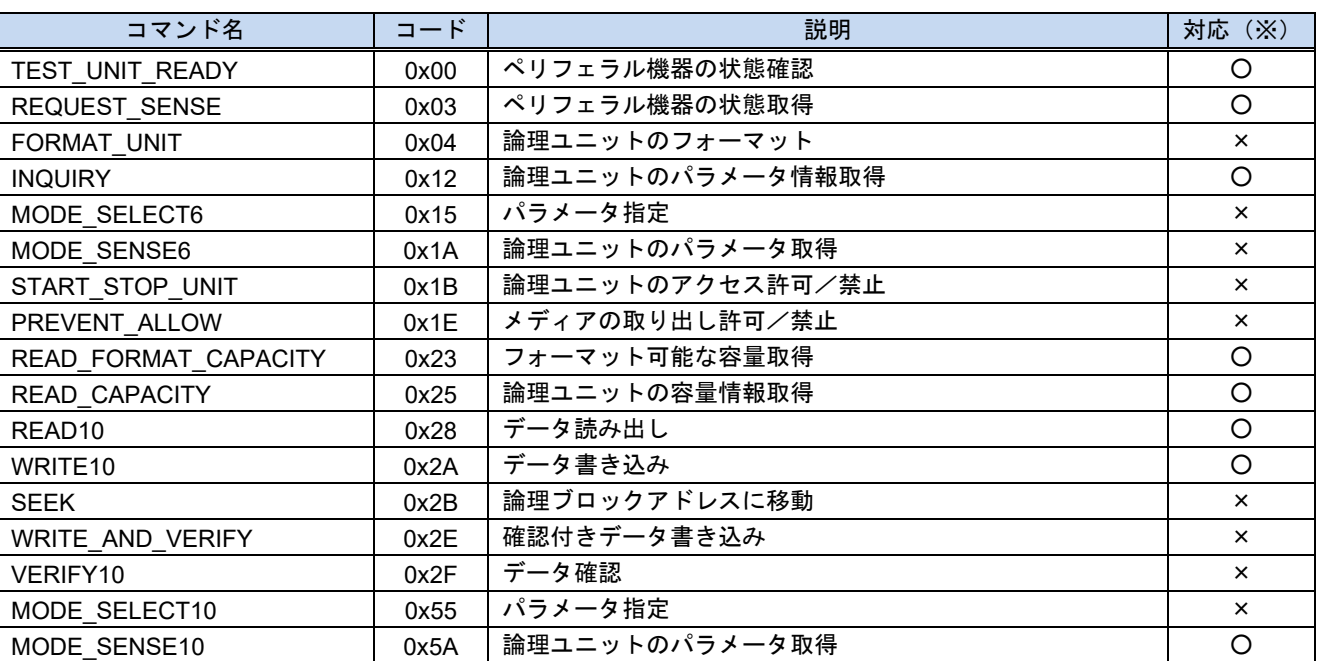

**Table 5-2** 対応しているストレージコマンド

※ ○: 実装 ×: 未実装(Stall 応答)

### <span id="page-16-0"></span>**6. RI600V4** プロジェクトを **CS+**で使用する場合

パッケージ内の RI600V4 用プロジェクトは CS+をサポートしていません。RI600V4 用プロジェクトを CS+ で使用する場合、以下の手順に従って CS+用のプロジェクトを作成する必要があります。

### **6.1 CS+**上で新規プロジェクトを作成

プロジェクトの種類には、「アプリケーション(RI600V4, CC-RX)」を選択してください。

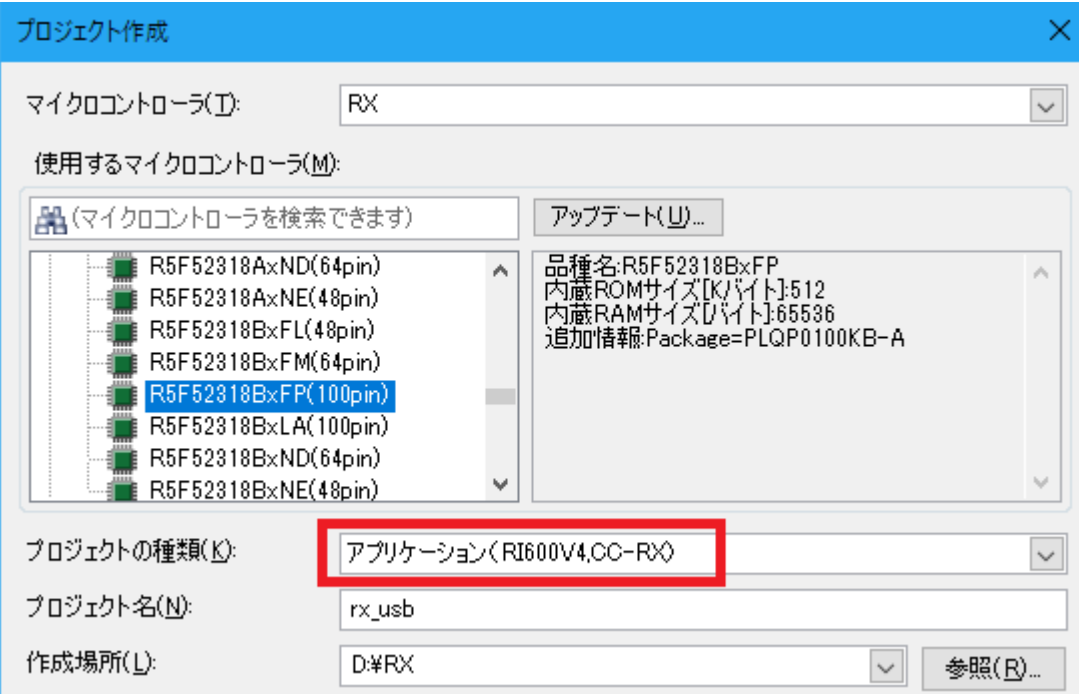

### **6.2** スマートコンフィグレータを起動

### **1.** クロック設定 **(**「クロック」タブを選択**)**

(1). USB クロック(UCLK)に 48MHz が設定されるよう関連クロックを設定してください。

以下は、発振子(8MHz)を使用した場合の設定例です。

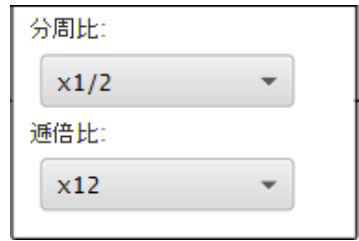

(2). メインクロックの安定時間(赤枠)を最小値に変更してください。

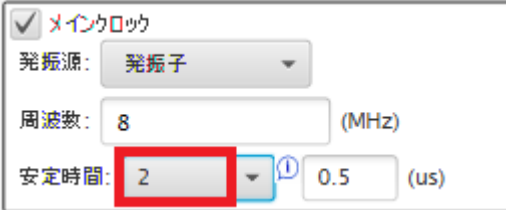

### **2.** コンポーネント設定 **(**「コンポーネント」タブを選択**)**

(1). USB FIT モジュールをインポート

r\_usb\_pmsc\_mini モジュールを選択し、「終了」ボタンを押してください。r\_usb\_basic\_mini モ ジュールも同時に組み込まれます。

### Note:

DTC/DMA を使用する場合、r\_dtc\_rx/r\_dmaca\_rx モジュールも選択してください。

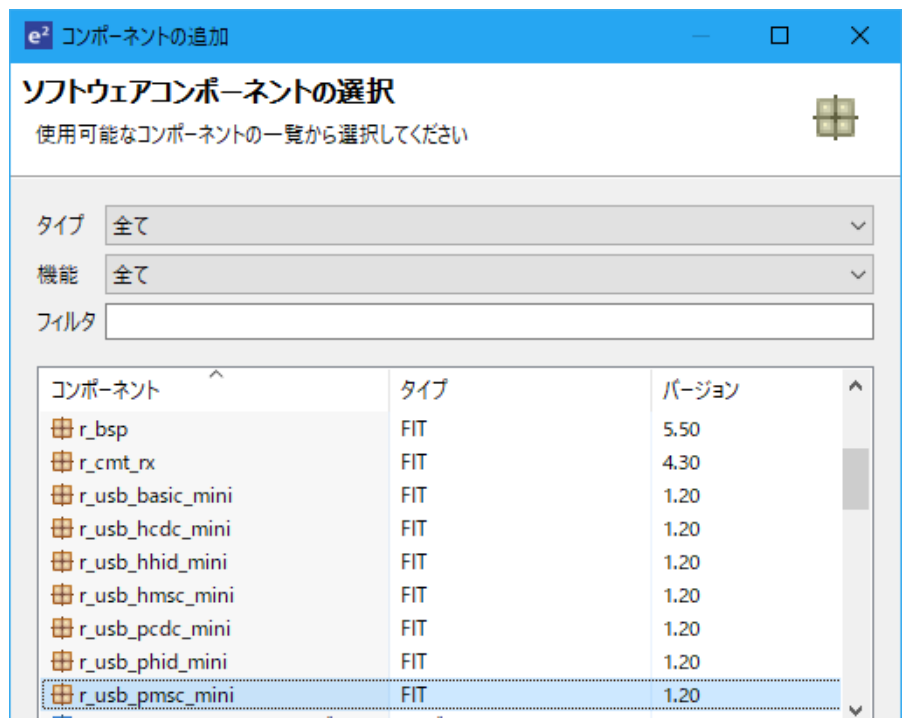

### (2). コンフィグレーション

a. r bsp

DTC 使用時、Heap size を変更してください。設定値は DTC FIT モジュールのドキュメントを参 照してください。

b. r\_usb\_basic\_mini

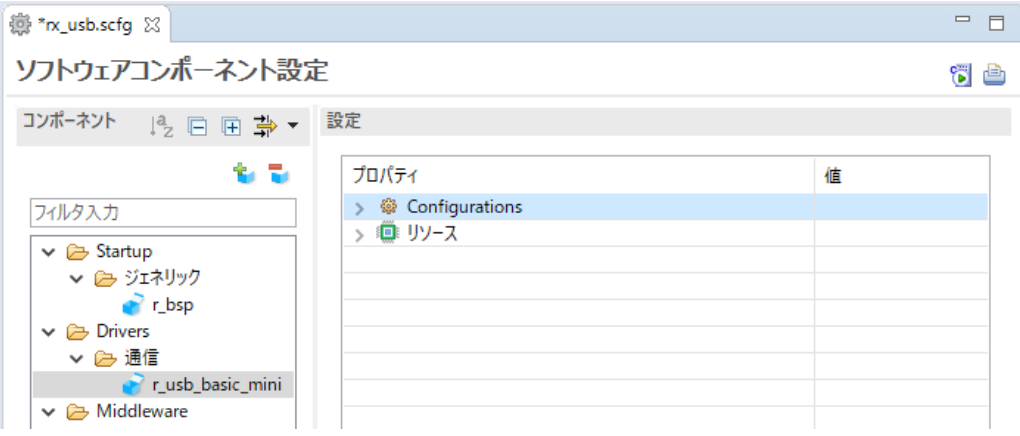

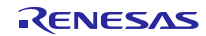

### (a). Configurations

USB Basic Mini Host and Peripheral Driver Firmware Integration Technology アプリケーショ ンノート(ドキュメント No.R01AN2166)の「コンフィグレーション」章を参照いただきますよう お願いします。

(b). リソース

USBx\_VBUS 端子をチェックしてください。

設定

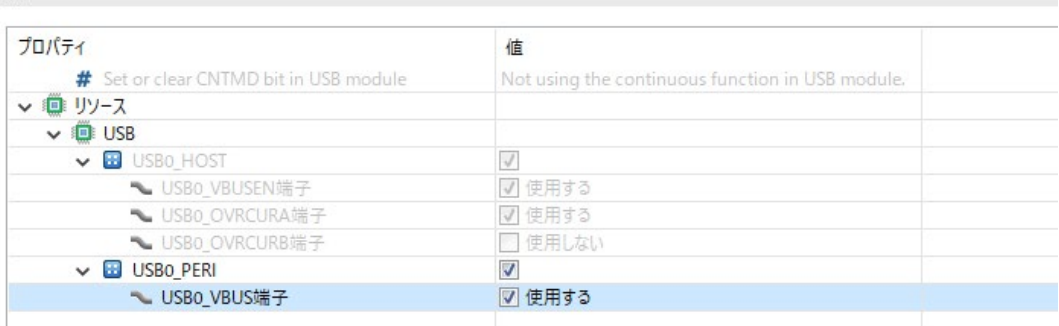

### c. r\_usb\_pmsc\_mini

USB Peripheral Mass Storage Class Driver (PMSC) for USB Mini Firmware Firmware Integration Technologyアプリケーションノート(ドキュメントNo. R01AN2172)の「コンフィグ レーション」章を参照いただきますようお願いします。

### **3.** 端子設定**(**「端子」タブを選択**)**

お客様のシステムに合った USB 端子のポート選択を行ってください。

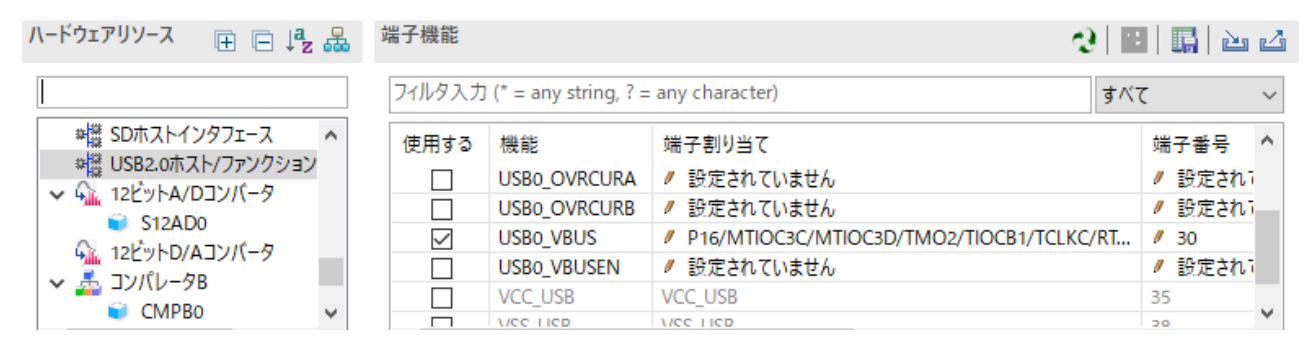

### **4.** コード生成

「コードの生成」■ボタンをクリックすると、スマートコンフィグレータは<ProjectDir>¥src¥smc\_gen フォルダに USB FIT モジュールのソースコードおよび端子設定のコードを生成します。

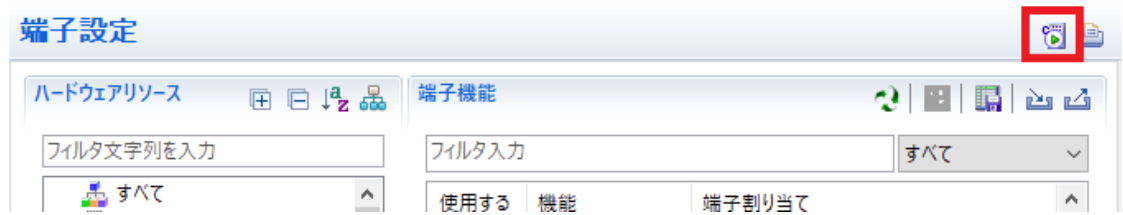

### Note:

以下のダイアログが出力されますので、「はい(Y)」を選択してください。

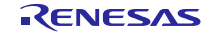

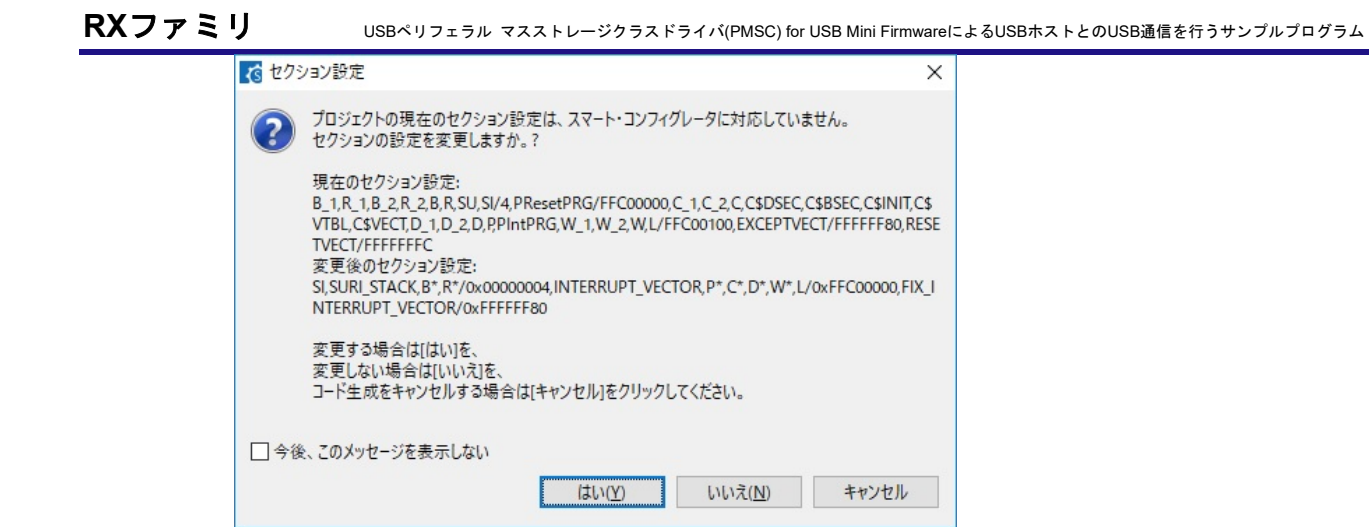

### **6.3** アプリケーションプログラムおよびコンフィグレーションファイルの追加

- 1. 本パッケージ内の demo\_src フォルダを<ProjectDir>¥src フォルダにコピーしてください。
- <span id="page-19-0"></span>2. 本パッケージ内の RI600V4 用コンフィグレーションファイル(.cfg ファイル)を<ProjectDir>フォルダに コピーしてください。
- 3. プロジェクトツリー内の「ファイル」を選択、右クリック。「追加」→「新しいカテゴリを追加」を 選択し、アプリケーションプログラムを格納するカテゴリを作成してください。次に「既存のファイ ルを追加」を選択し、上記[2](#page-19-0)でコピーしたアプリケーションプログラムおよびコンフィグレーション ファイルを登録してください。

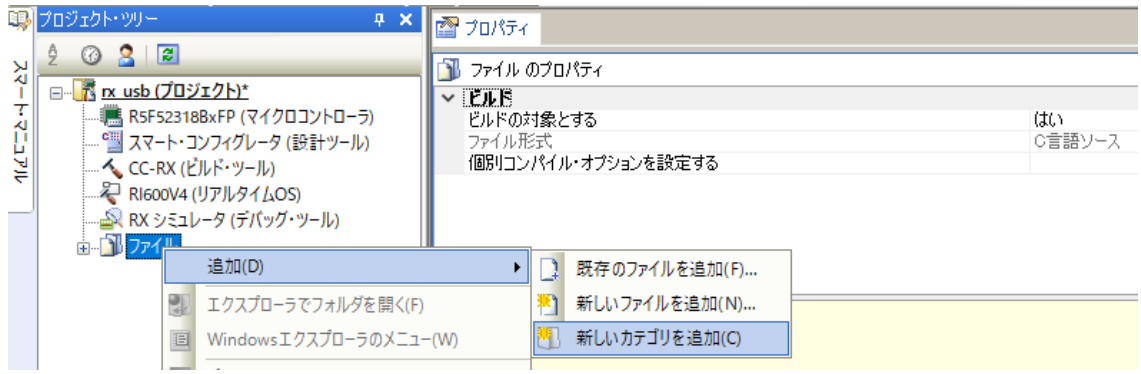

### Note:

新規に生成された<ProjectDir>フォルダ内の task.c ファイルおよび sample.cfg ファイルを削除して ください。

### **6.4** マクロ定義削除

新規生成したプロジェクトには以下のマクロが定義されていますので、これらのマクロ定義を削除して ください。

CC-RX(ビルド・ツール) -> 「アセンブルオプション」タブを選択し、以下のマクロ定義を削除。

- 1. TRCMODE =  $2$
- 2. TRCBUFSZ = 0100H

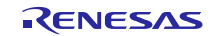

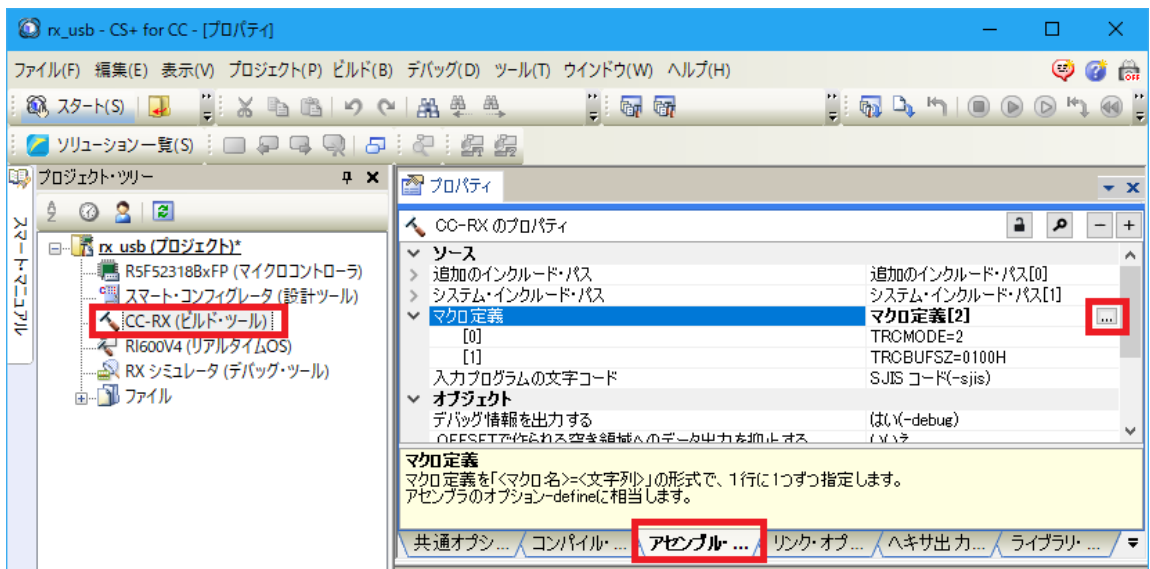

### **6.5** ビルド実行

ビルドを実行し、実行プログラムを生成してください。

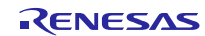

### <span id="page-21-0"></span>**7. e2 studio** 用プロジェクトを **CS+**で使用する場合

PMSC のプロジェクトは、統合開発環境 e2 studio で作成されています。PMSC を CS+で動作させる場合 は、下記の手順にて読み込んでください。

[Note]

- 1. 「プロジェクト変換設定」ウィンドウ内の「変換直前のプロジェクト構成ファイルをまとめてバック アップする」のチェックを外してください。
- 2. RI600V4 をご使用の場合、以下の方法をサポートしていません。「**[6.](#page-16-0) RI600V4**[プロジェクトを](#page-16-0)**CS+**[で](#page-16-0) [使用する場合」](#page-16-0)を参照してください。

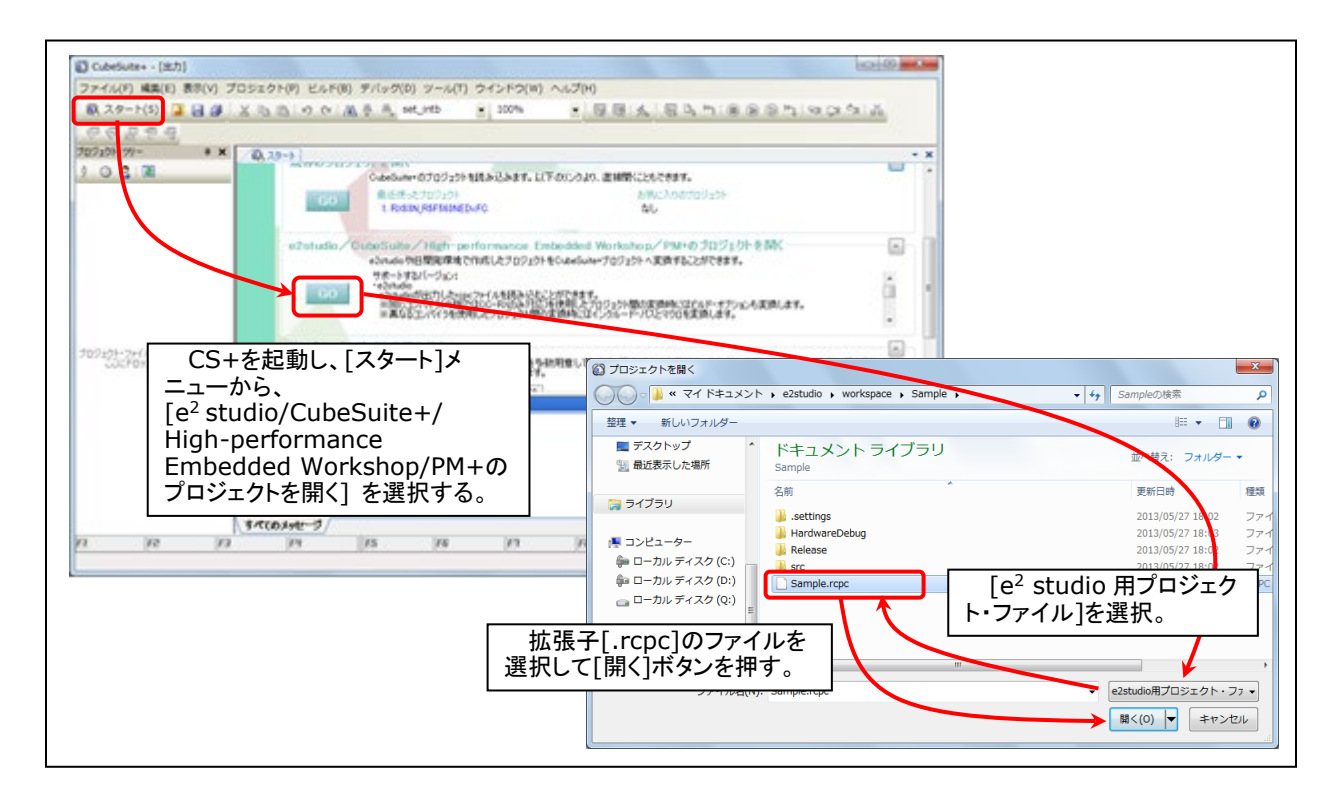

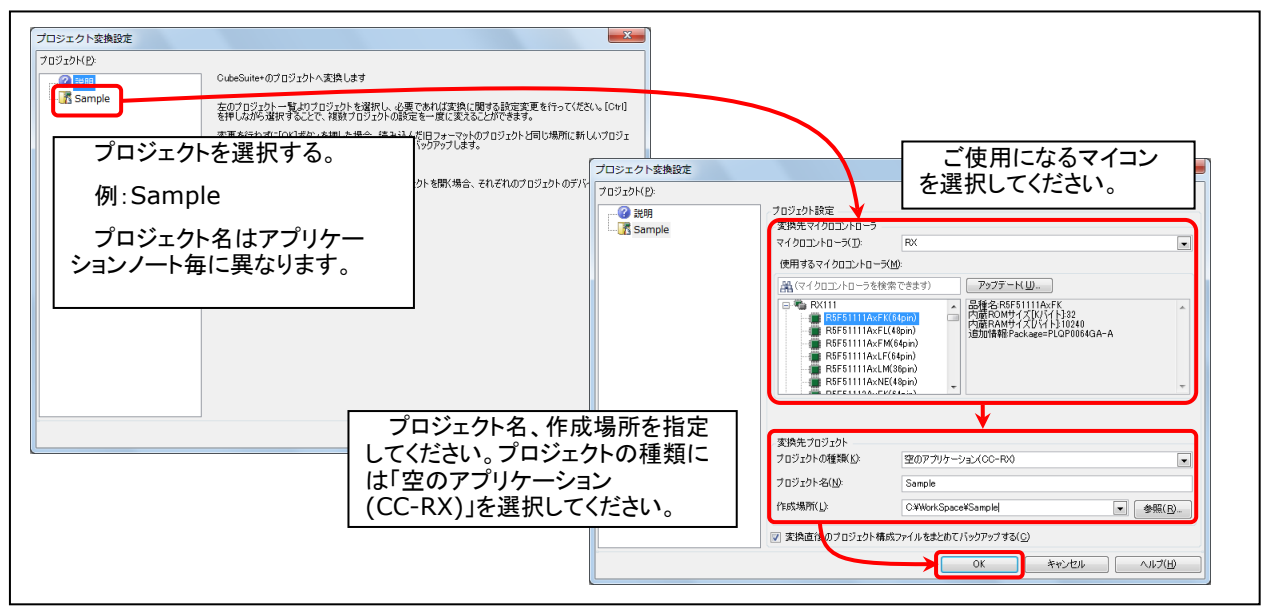

**Figure 7-1 e2 studio** 用プロジェクトの **CS+**読み込み方法

### ホームページとサポート窓口

ルネサス エレクトロニクスホームページ <http://japan.renesas.com/>

お問合せ先 <http://japan.renesas.com/contact/>

すべての商標および登録商標は、それぞれの所有者に帰属します。

### 改訂記録

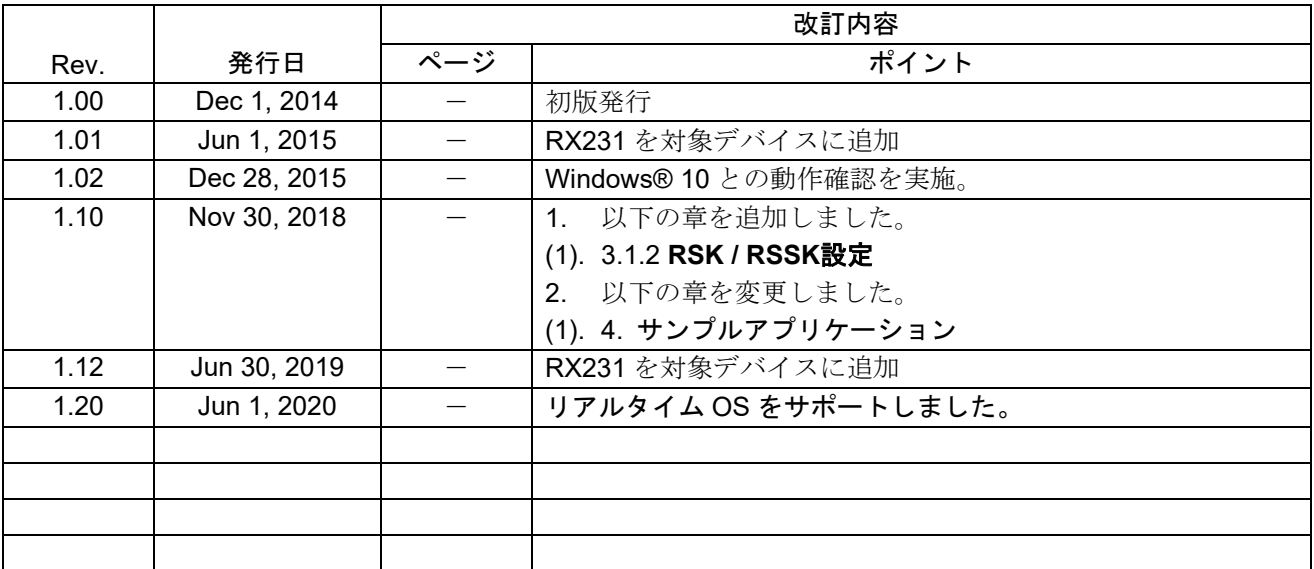

### 製品ご使用上の注意事項

ここでは、マイコン製品全体に適用する「使用上の注意事項」について説明します。個別の使用上の注意 事項については、本ドキュメントおよびテクニカルアップデートを参照してください。

 $\overline{\phantom{0}}$ 

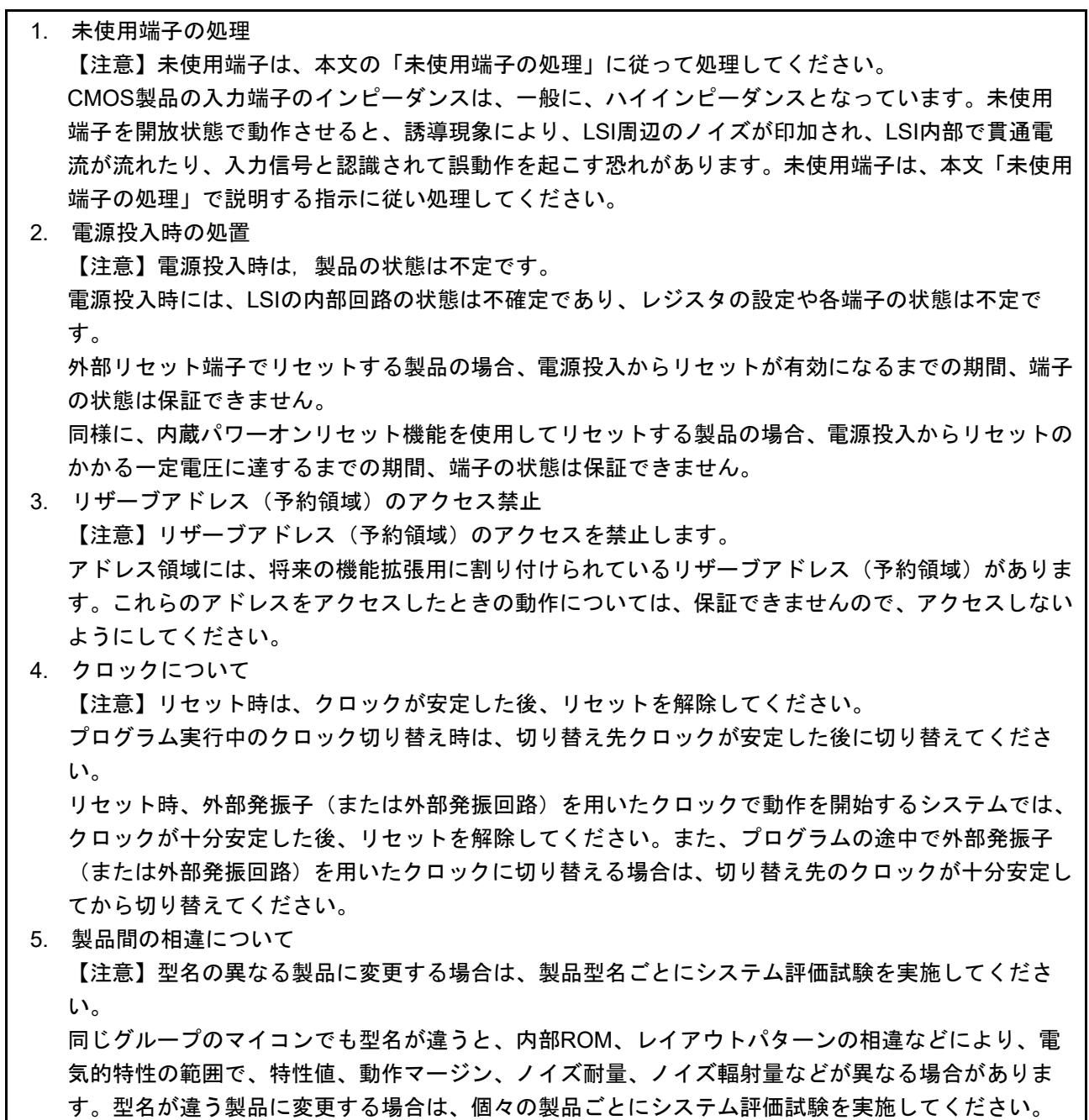

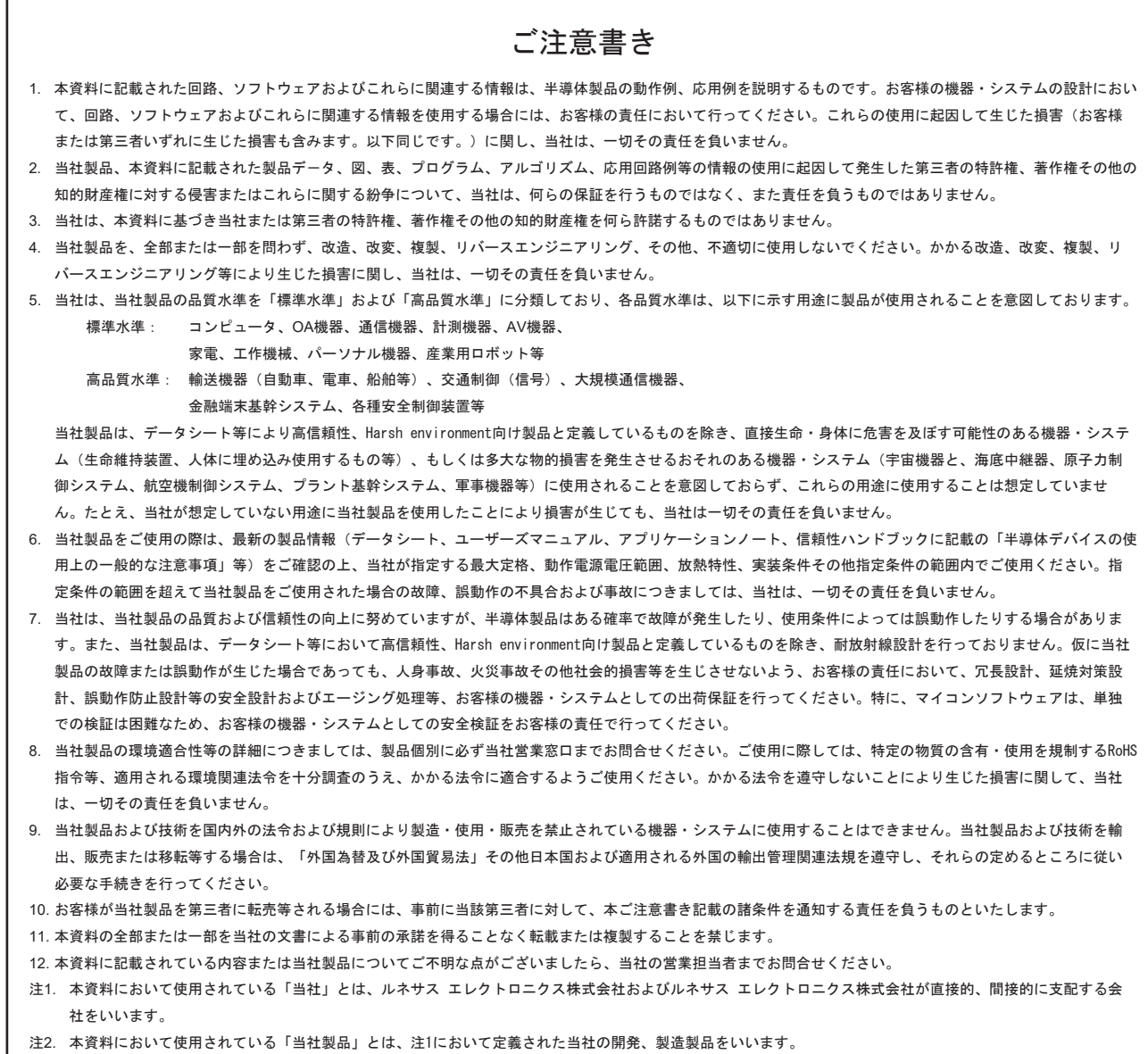

(Rev.4.0-1 2017.11)

# RENESAS

ルネサスエレクトロニクス株式会社

<http://www.renesas.com>

ルネサス エレクトロニクス株式会社 〒135-0061 東京都江東区豊洲3-2-24(豊洲フォレシア)

■技術的なお問合せおよび資料のご請求は下記へどうぞ。 総合お問合せ窓口:<https://www.renesas.com/contact/>

■営業お問合せ窓口

© 2020 Renesas Electronics Corporation. All rights reserved. Colophon 6.0

※営業お問合せ窓口の住所は変更になることがあります。最新情報につきましては、弊社ホームページをご覧ください。